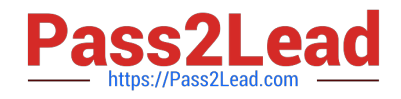

# **71300XQ&As**

Avaya Aura Communication Applications Integration Exam

# **Pass Avaya 71300X Exam with 100% Guarantee**

Free Download Real Questions & Answers **PDF** and **VCE** file from:

**https://www.pass2lead.com/71300x.html**

100% Passing Guarantee 100% Money Back Assurance

Following Questions and Answers are all new published by Avaya Official Exam Center

**C** Instant Download After Purchase

**83 100% Money Back Guarantee** 

- 365 Days Free Update
- 800,000+ Satisfied Customers

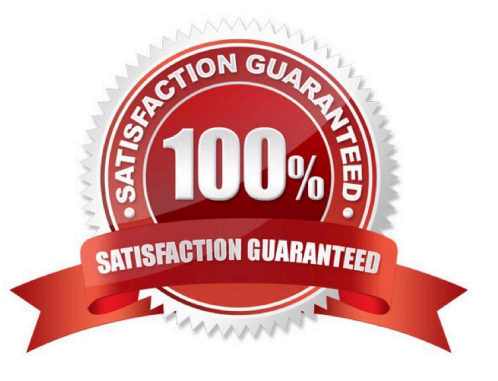

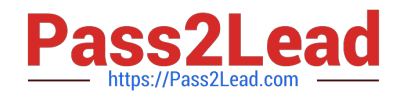

# **QUESTION 1**

Which three steps are necessary to make a successful Implementation of Avaya BreezeTM WebRTC Snap-in? (Choose three.)

- A. Load the Snap-in.
- B. Download and Install WebRTC License file.
- C. Busy and Release the WebRTC snap-in.
- D. Manually configure the WebLM IP address in the WebRTC configuration attributes.
- E. Install the Snap-in.
- Correct Answer: ABE
- Step 1: Download and install the license file Procedure

0.

Download the snap-in license file from PLDS.

1.

On System Manager navigate to Home > Services > Licenses.

2.

Select Install License.

3.

Browse to the location of the snap-in license.

4.

Select the license file and click Open.

5.

Click Accept the License Terms and Conditions and click Install.

The system installs the license file.

In the left navigation pane, the system displays the snap-in under Licensed Products.

Step 2: Load the snap-in

Step 3: Install the snap-in

References: Avaya WebRTC Snap-in Reference, Release 3.1 (May 2016), page 15 https://

downloads.avaya.com/css/P8/documents/101013939

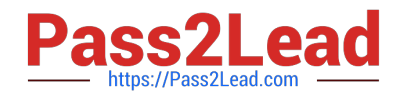

## **QUESTION 2**

When looking at Avaya Aura System Manager ?Hom>t; Service>t; Replication, what is the name of the replica group representing the EDP / Avaya BreezeTM instances?

- A. CollaborationEnvironment\_7.0
- B. Avaya BreezeTM\_7.0
- C. CollaborationEnvironment\_3.1
- D. Engagement Development Platform EDP\_7.0

Correct Answer: C

Confirming that Avaya Breeze successfully replicates with System Manager Procedure

1.

On the System Manager web console, navigate to Services > Replication.

2.

In Replica Group column, click CollaborationEnvironment\_3.1.

3.

In Replica Node Host Name column, locate your newly-deployed Avaya Breeze.

4.

After 2 ?15 minutes, verify that the status of the Synchronization Status field is green/ Synchronized. If not, see Repairing replication between Avaya BreezeTM and System Manager References: Avaya Aura Presence Services Snap-in Reference, Release 7.0.1, (December 2016), page https:// downloads.avaya.com/css/P8/documents/101013646

#### **QUESTION 3**

A customer reports that when using Presence services, the users cannot see the Presence status. Which two tools are used to trace a PUBLISH message. In the Avaya BreezeTM server? (Choose two.)

A. traceSBC

- B. traceCE
- C. traceSM
- D. tracePRS
- E. tracePS

Correct Answer: CE

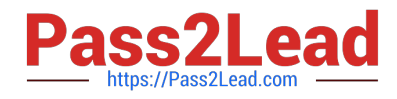

### **QUESTION 4**

To watch Avaya Session Border Controller for Enterprise (SBCE) messages in real-time as they pass through the SBCE, which tool on the SIP command line do you use?

A. traceSBC

B. traceSM –m

C. traceTOOL

D. trace

Correct Answer: A

The tcpdump tool is the main troubleshooting tool of Avaya SBCE, which can capture network traffic. Using tcpdump is a reliable way to analyze the information arriving to and sent from the SBC. However, tcpdump has its own limitations, which can make troubleshooting difficult and time consuming. This traditional tool is not useful in handling encrypted traffic and real-time troubleshooting. The traceSBC tool offers solutions for both issues. In Real-time mode, traceSBC must be on active Avaya SBCE. traceSBC is started without specifying a file in the command line parameters. The tool automatically starts processing the log files. The live capture can be started and stopped anytime without affecting service. Example: # traceSBC References: Troubleshooting and Maintaining Avaya Session Border Controller for Enterprise (December 2015), page 27 https://downloads.avaya.com/css/P8/documents/101014063

#### **QUESTION 5**

In Avaya Aura Communication Manager (CM) for TSAPI, which type of CTI-link needs to be configured?

A. ASAI-IP

B. TSAPI-IP

C. ADJ-IP

D. DMCC-IP

Correct Answer: C

The Avaya AES server forwards CTI requests, responses, and events between Invision CTI Server and

Communication Manager. The Avaya AES server communicates with Communication Manager over an

AES link. Within the AES link, CTI links may be configured to provide CTI services to CTI applications such

as Invision CTI. Step 1: Enter the display system-parameters customer-options command. On Page 3,

verify that Computer Telephony Adjunct Links is set to y.

Step 2: Enter the add cti-link m command, where m is a number between 1 and 64, inclusive. Enter a valid

Extension under the provisioned dial plan in Avaya Communication Manager, set the Type field to ADJ-IP,

and assign a descriptive Name to the CTI link.

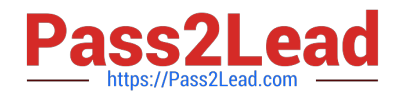

Etc.

References: Application Notes for Invision CTI with Avaya Aura Communication Manager and Avaya Aura Application Enablement Services ?Issue 1.0, page 6 https://www.devconnectprogram.com/fileMedia/

download/edd26666-ae98-4f15-9a2a- a156d0807160

[Latest 71300X Dumps](https://www.pass2lead.com/71300x.html) [71300X Practice Test](https://www.pass2lead.com/71300x.html) [71300X Study Guide](https://www.pass2lead.com/71300x.html)